## Setting up VPN on windows 7.

1. Open up *network and sharing center* from Control Panel, and choose *Set up a new connection or network.*

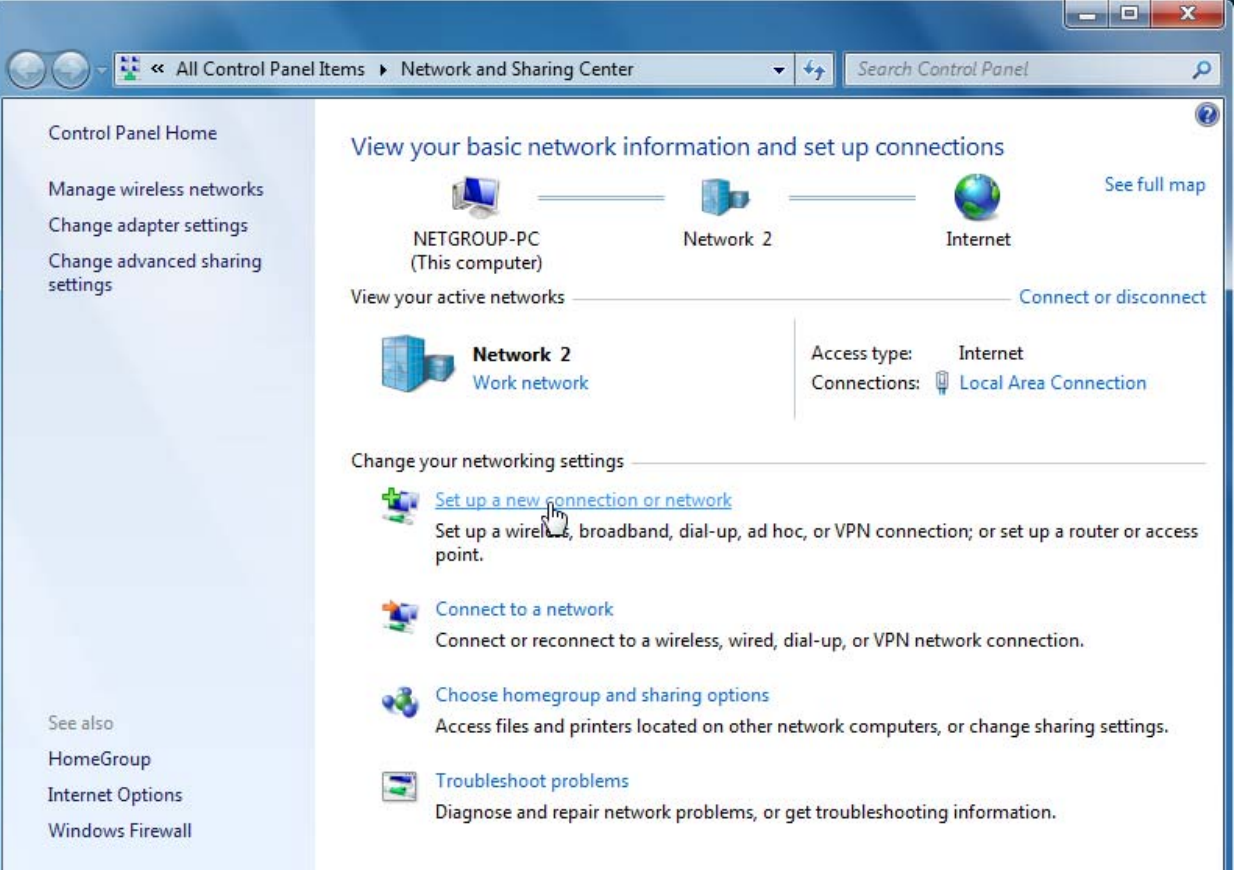

## 2. Select *connect to a workplace.* Then click *Next.*

i.

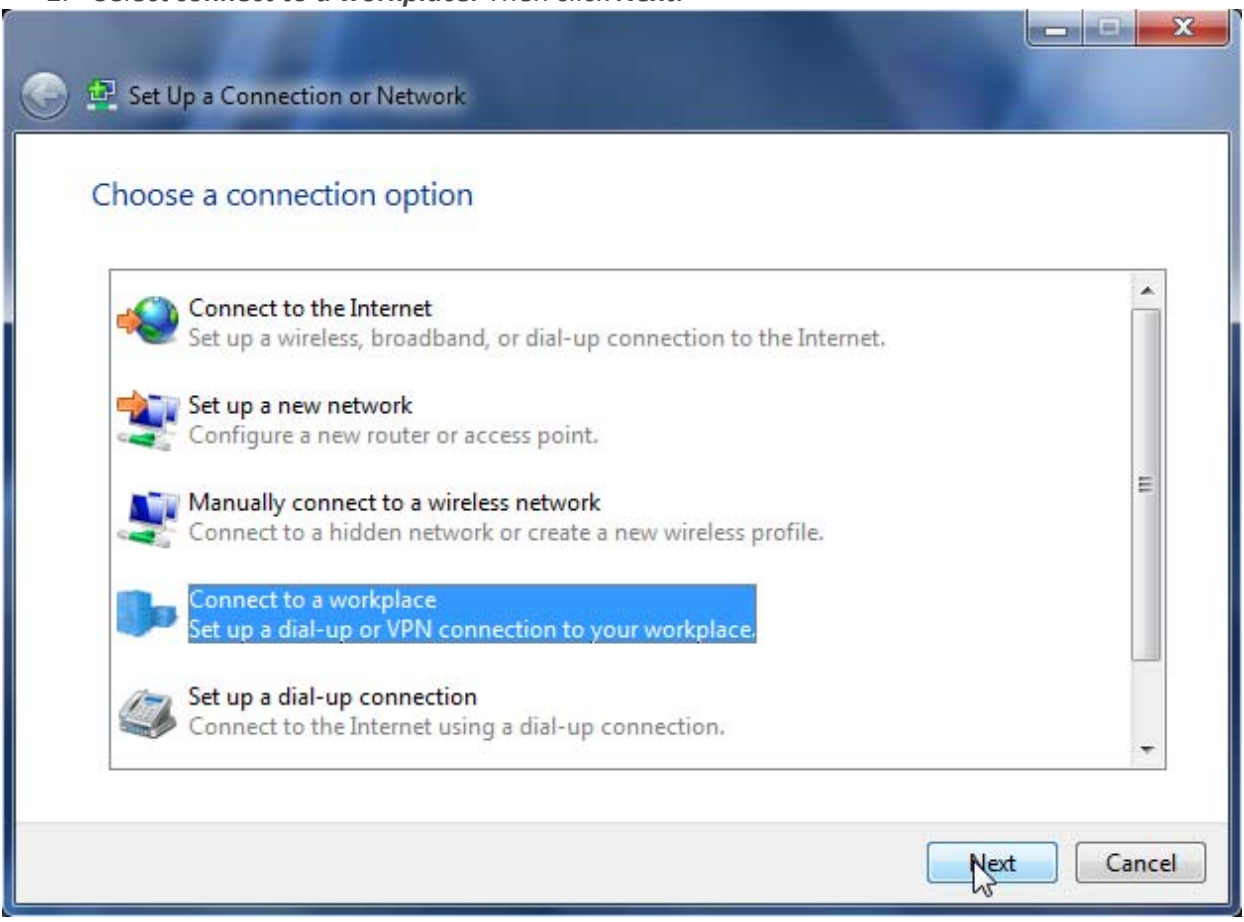

3. Select *Use My Internet Connection (VPN)*

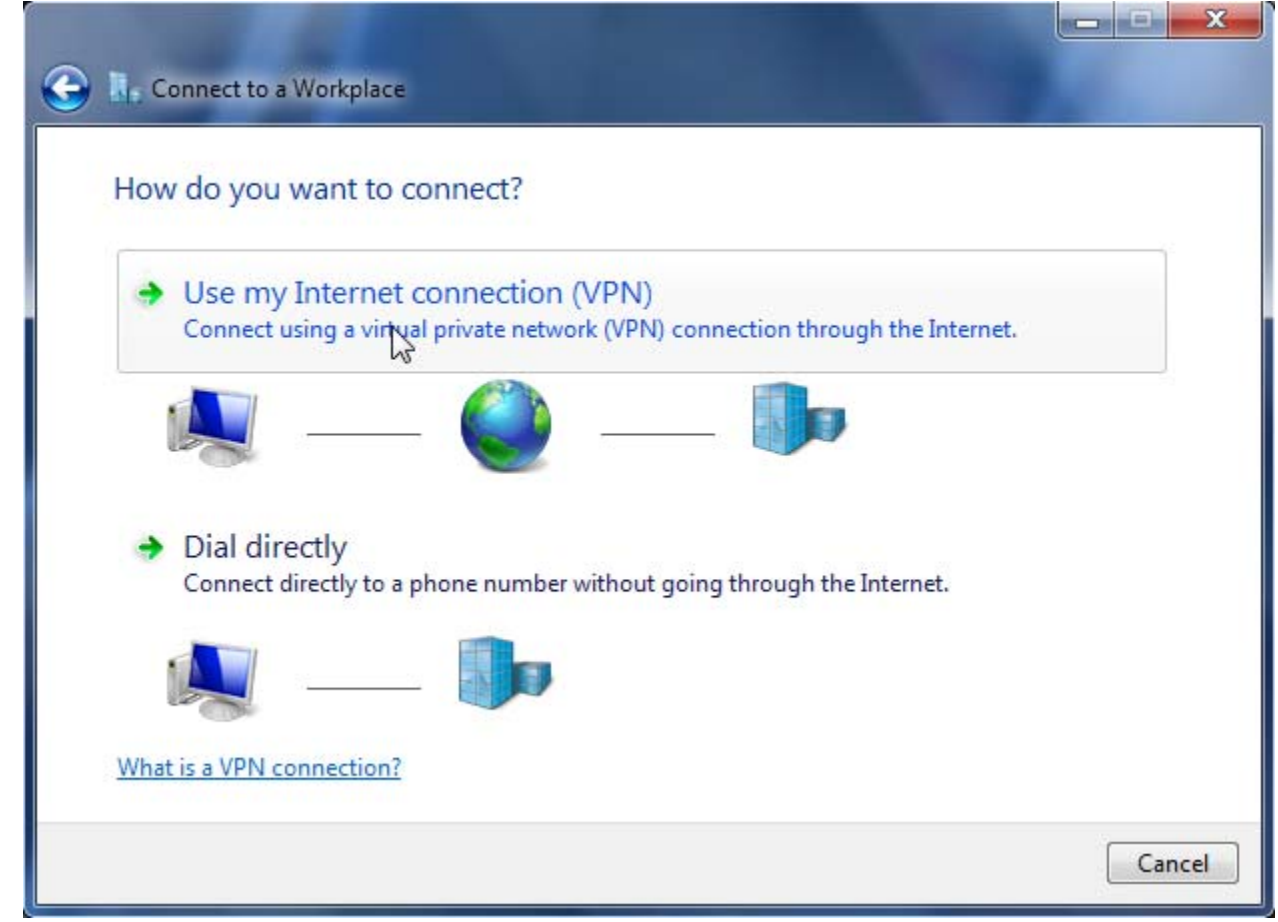

4. Enter *146.245.9.59* as the Internet address. *BC\_VPN* as the Destination name. Click *Next.*

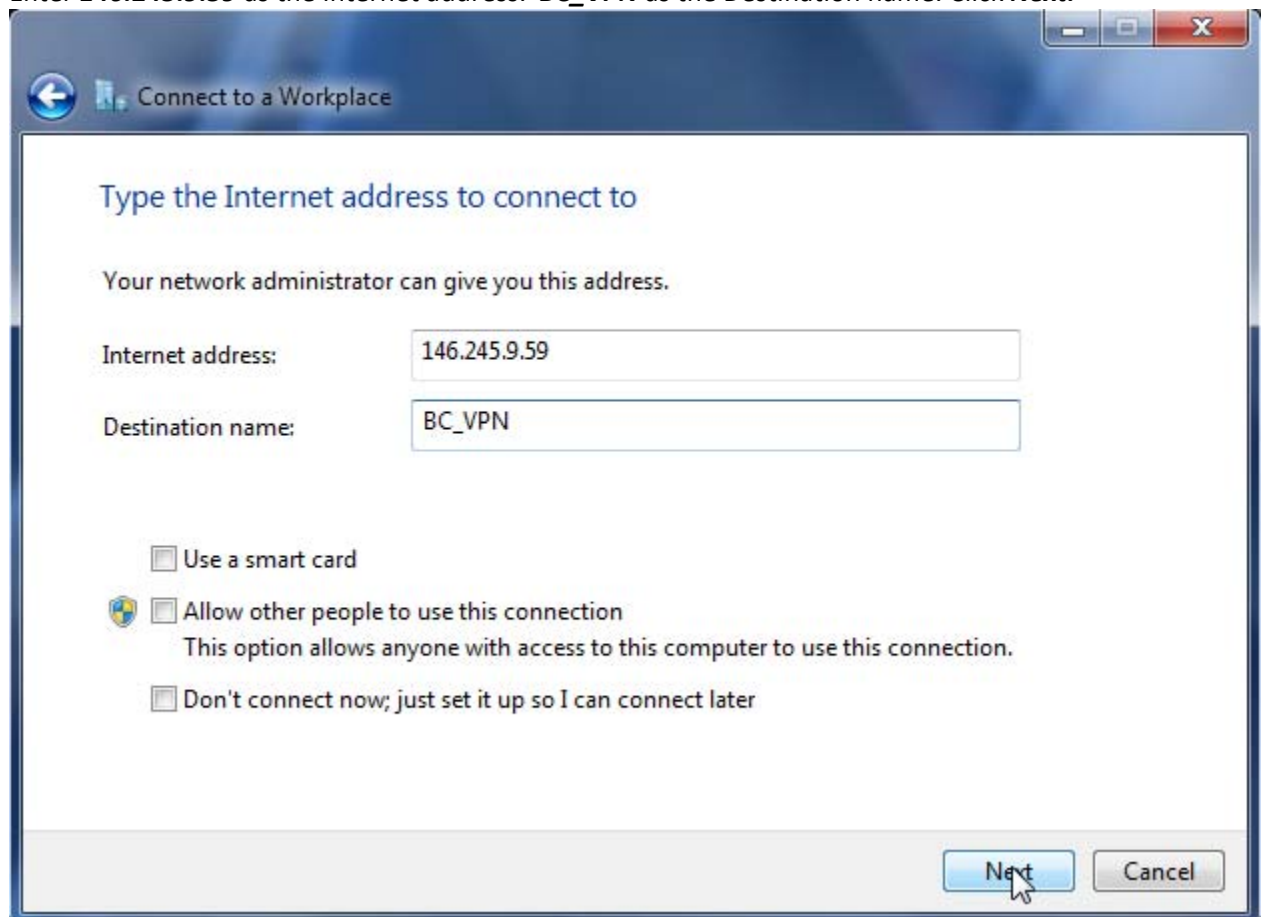

5. Enter your BC email‐ID which are the characters before the *"@"* symbol of your email address for the User name and enter the email password. Check off *Remember this password* to save credentials. Click *Connect*.

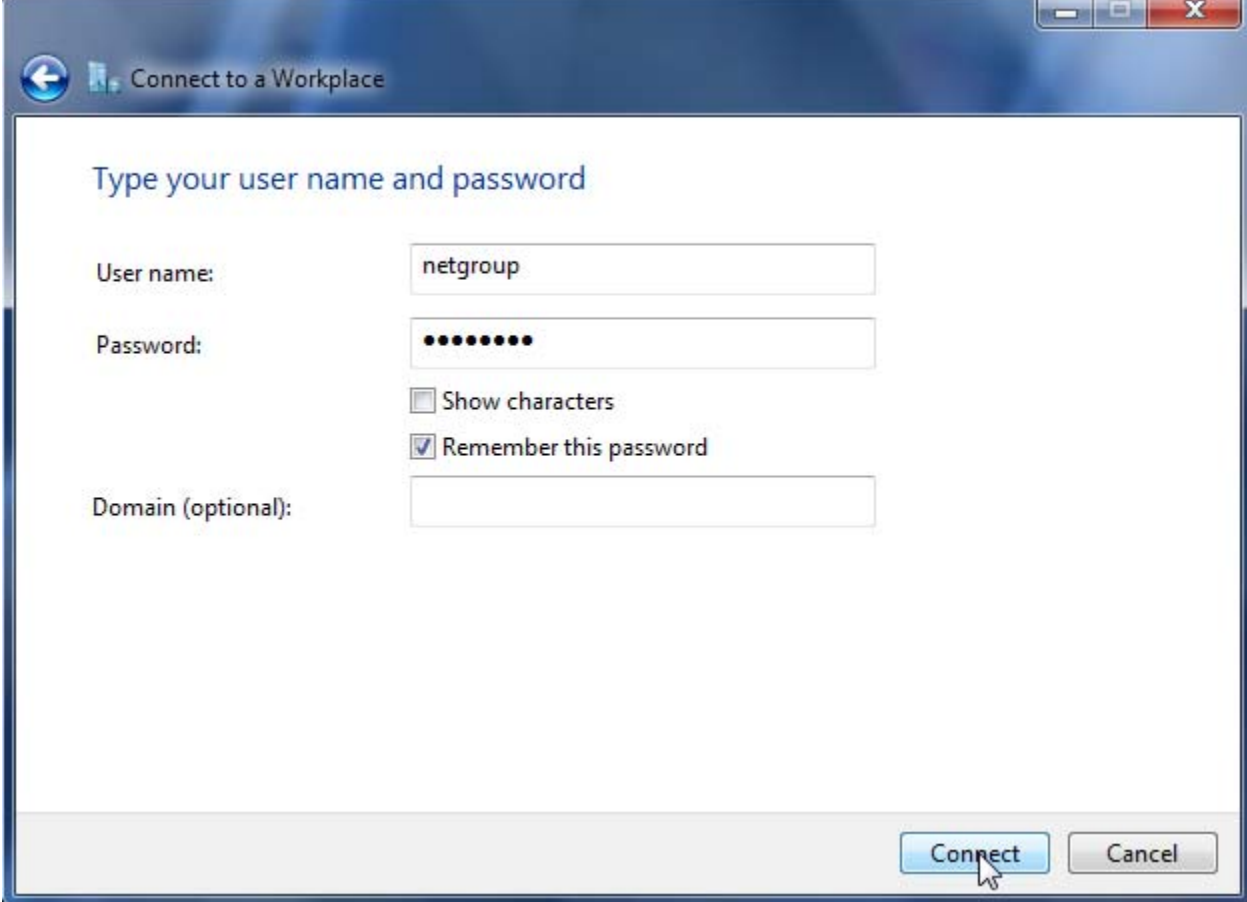

6. To disconnect from VPN. Select the connection icon at the bottom right of the

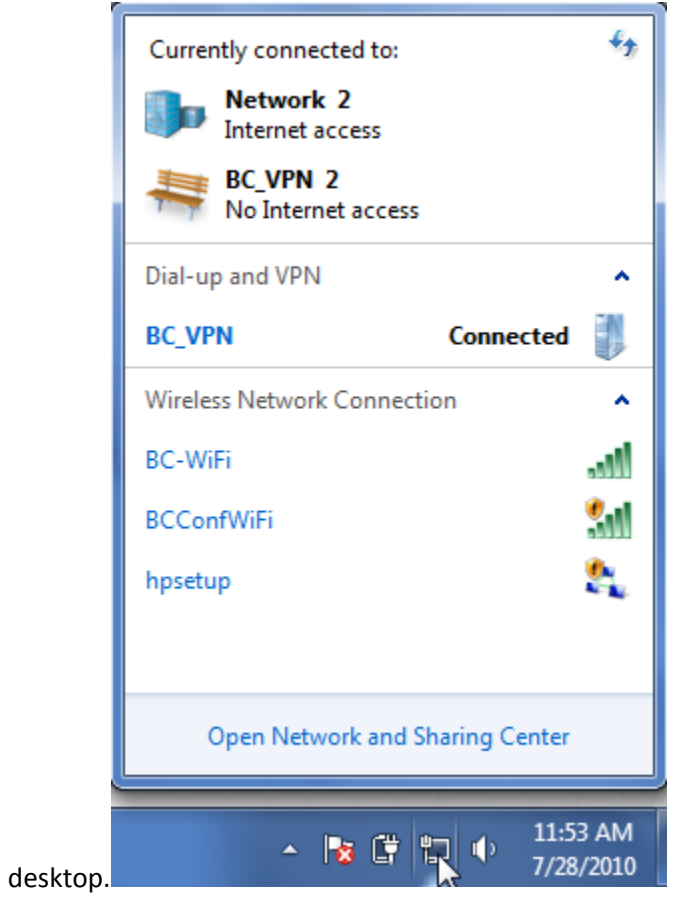

7. Select **BC\_VPN**. Click Disconnect.

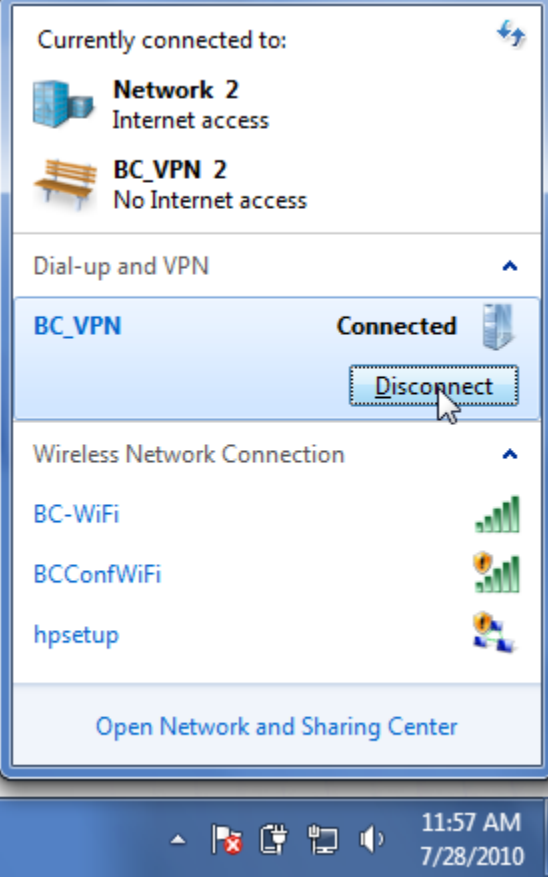